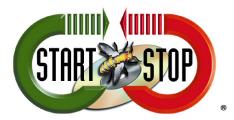

HTH Engineering, Inc. 825.Cypress.Trails Dr. Tarpon Springs, FL 34688 Tel: (727) 939 8853 Toll-Free (866) 254-0714 FAX (810) 821-6940 Web: http://www.startstop.com

## **Changing the Transcription Bar on the AS-5000**

1. With the software open, click on Tools -> Options (blue arrow):

| le Folder Edit View                                                                                                    | Play T | Dictation Tray\Download Tray\Folde | -                                     |        |          |          |            |          |        |
|----------------------------------------------------------------------------------------------------|--------|------------------------------------|---------------------------------------|--------|----------|----------|------------|----------|--------|
| < 🗈 🖹 × 🛛 🖓 🔗                                                                                                    | 14     | Select Speaker                     |                                       |        |          |          |            |          |        |
|                                                                                                    |        | Send via E-mail                    |                                       |        |          |          |            |          |        |
|                                                                                                    | 1.11   |                                    | ÷ 🔊 ÷ 🐇 ÷                             |        |          |          |            |          |        |
| 0:00:00 0:00:06 0:00:12 0                                                                                                    | :00:18 | 100                                | % OFF OFF                             |        |          |          |            |          |        |
|                                                                                                    |        | R +++                              |                                       |        |          |          |            |          |        |
| ctation Tree 🛛 🔗                                                                                                    | 🤍 т    |                                    |                                       |        |          |          |            |          | S = 8  |
|                                                                                                    | *      |                                    | Job Nu                                | Author | Worktype | Created  | Completed  | Transori | Transe |
| Dictation Tray                                                                                                    | 7      | OLE Settings                       |                                       | AAAA   |          | 1/1/1997 | 3/23/1999  |          |        |
| Download Tray                                                                                                    | 7 2    | Options                            | 8                                     | AAAA   |          | 1/1/1997 | 3/23/1999  |          |        |
| Folder A (3)                                                                                                    | 7      | 🙀 Welcome.dss                      | 6                                     | AAAA   |          | 1/1/1997 | 3/23/1999  |          |        |
| Folder B (1)                                                                                                    | 7      | a Welcome.way                      |                                       | 0000   |          | 1/1/1997 |            |          |        |
| Folder C (1)                                                                                                    | 7      | C Welcome.way                      |                                       | AAAA   |          | 1/1/1997 | 3/23/1999  |          | -      |
| Folder E                                                                                                    | 7      | Welcome.wma                        |                                       | AAAA   |          | 1/1/1997 |            |          |        |
| Folder F                                                                                                    |        |                                    | · · · · · · · · · · · · · · · · · · · |        |          |          | 0.2.0.1000 |          |        |
| FTP<br>Forwarded<br>Finished<br>Backup                                                                                                    |        |                                    |                                       |        |          |          |            |          |        |
|                                                                                                    |        |                                    |                                       |        |          |          |            |          |        |
| Sy Forwarded     Synthed     Synthed     Synthed     Synthesis     Synthesis     Synthesis     Synthesis     Synthesis     Synthesis     Synthesis     Synthesis     Synthesis     Synthesis     Synthesis |        |                                    |                                       |        |          |          |            |          |        |
| Convertes     Forwardes     Finished     Backup     Transcriptionist Tray (6)     Document Tray     My Documents     Otox     Converts     Enail     FrP                                                   |        |                                    |                                       |        |          |          |            |          |        |
|                                                                                                    |        |                                    |                                       |        |          |          |            |          |        |
|                                                                                                    |        |                                    |                                       |        |          |          |            |          |        |
|                                                                                                    |        |                                    | 11                                    |        |          |          |            |          |        |

2. Click on Transcribe bar under User Settings:

| Option Settin                         | igs          |                                                                                                    |                                                                             |                                                                                                    | ? 🔀   |
|---------------------------------------|--------------|----------------------------------------------------------------------------------------------------|-----------------------------------------------------------------------------|----------------------------------------------------------------------------------------------------|-------|
| Folder Design                         | Workflow     | User Settings                                                                                                    | P Device                                                                    | Update                                                                                                    |       |
| User Setting<br>E General<br>Playback | d<br>Control | Display mode<br>Standard view<br>Transcribe bar<br>Transcribe Bar Position<br>Always on top of Playba<br>Button customization<br>Non Display Button<br>Select Channel<br>Insert/Delete Index Mark | <ul> <li>Display</li> <li>Display</li> <li>Ack control/Transcrib</li> </ul> | aining time indication<br>length instead of remaining time<br>remaining time instead of length<br>e bar<br>Display Button<br>Volume Control<br>Volume Control<br>Speed Control<br>Voise Cancel Control<br>Property View<br>Switch View Mode |       |
|                                       |              |                                                                                                    |                                                                             | OK Cancel                                                                                                    | Apply |

In this Window you can change the way your Transcribe bar looks and acts:

| 🕞 Option Settin | igs          |                                                                                                    |                                                                |                                           |                                                                                                    | ? 🗙   |
|-----------------|--------------|----------------------------------------------------------------------------------------------------|----------------------------------------------------------------|-------------------------------------------|----------------------------------------------------------------------------------------------------|-------|
| Folder Design   | Workflow     | User Settings                                                                                                    | E-mail / FTP                                                   | Device                                    | Update                                                                                                    |       |
| User Setting    | d<br>Control | Display mode<br>Standard v<br>Transcribe Bar<br>Always on<br>Button customi<br>Non Display Bu<br>Select Cha<br>Insert/Delet | bar<br>Position<br>top of Playback o<br>zation<br>tton<br>nnel | <ul><li>Display</li><li>Display</li></ul> | aaining time indication<br>length instead of remaining time<br>remaining time instead of length<br>be bar<br>Display Button<br>Volume Control<br>Volume Control<br>Speed Control<br>Mi Noise Cancel Control<br>Tone Control<br>Property View<br>Switch View Mode<br>Up Down | 3     |
|                 |              |                                                                                                    |                                                                |                                           | OK Cancel                                                                                                    | Apply |

## Figure 1 - Transcribe Bar settings

1. DISPLAY MODE (blue arrow) - choose STANDARD VIEW (Figure 2)

| 😻 Transcription Module - Dictation Tray\Download Tray\Folder A\Welcome.wma 🛛 💷 💌 |  |       |     |       |  |  |  |
|----------------------------------------------------------------------------------|--|-------|-----|-------|--|--|--|
| 0:00:00 0:00:05 0:00:12 0:00:14                                                  |  | ■ ▲ ÷ | OFF | off → |  |  |  |
|                                                                                  |  |       |     |       |  |  |  |
| Stop AAAA                                                                        |  |       |     |       |  |  |  |

## Figure 2 - STANDARD VIEW

Or Transcribe bar (Figure 3)

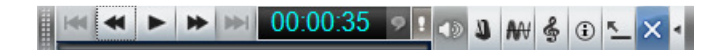

## Figure 3 - TRANSCRIBE BAR (view)

- 2. Display different time settings by length of time left or total time of file. (red arrow)
- 3. Display Transcribe bar to always stay on top of all windows. (green arrow)
- 4. Customize what is shown on the Transcribe bar. (orange arrow)
  - Add\Remove\Reset Controls listed.